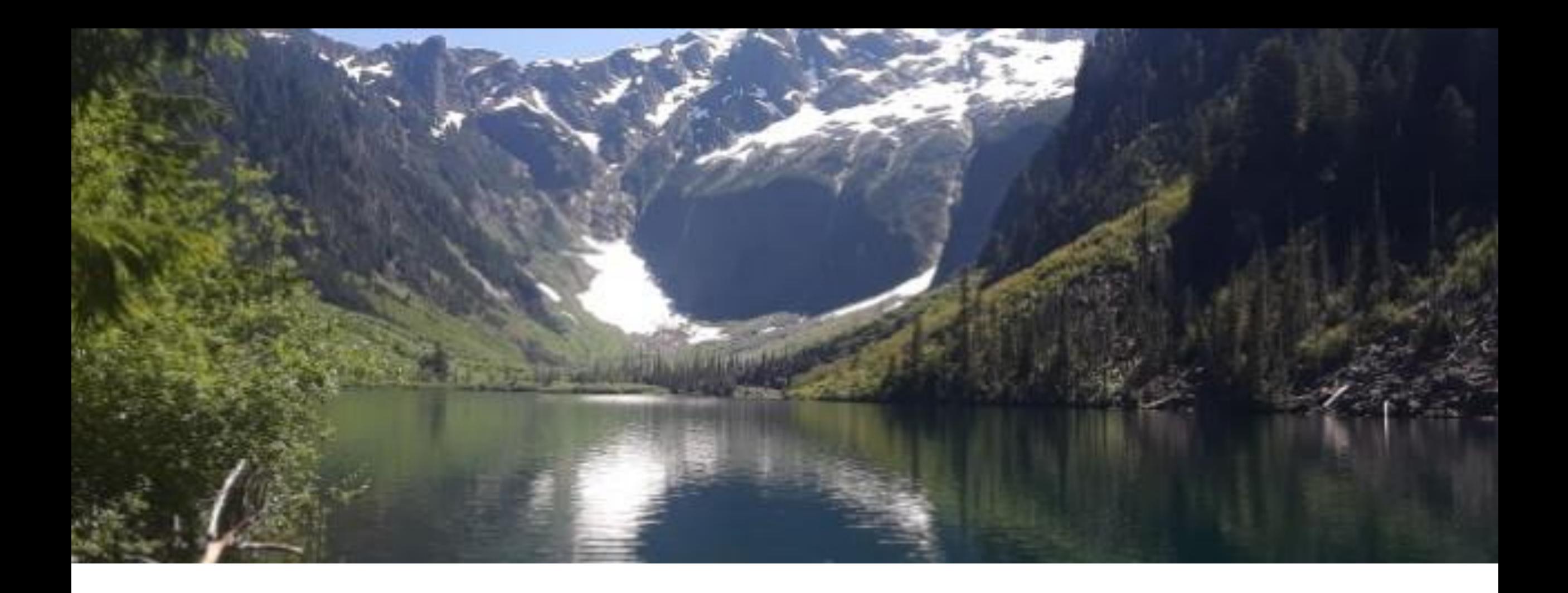

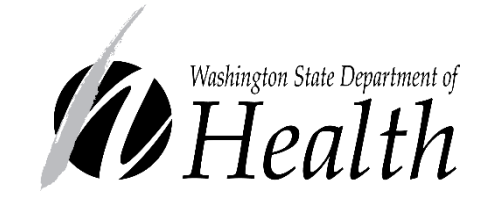

## Office of Nutrition Services/WIC CASCADES PARTICIPANT SEARCH

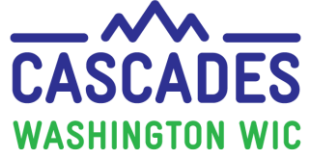

## Topics

- Reasons why a thorough participant search is required
- Questions to ask when conducting a participant search
- Identify how to search for participants in Cascades
- Decide when to create new participants
- Identify icons in Cascades that could indicate other records
- Learn what to do when you find existing participants
- Possible reasons a participant's file is missed when searched

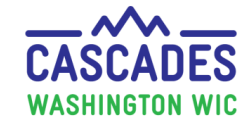

Why conduct a Statewide Family Search before adding a new participant?

- Initial screening and documentation requirements, listed in Volume 1, Chapter  $3 -$ Application and Processing Standards, section 3.
- To avoid creating a duplicate record.
- To prevent duplicate benefit issuance and prevent children being added who aren't in the household.
- See slide 13 for what to do if you find an existing participant.

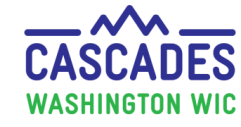

## What to ask before adding a new participant

Have you or any family members been on or applied for WIC in Washington state before?

- ❖ If yes, use the following bullets to identify past participants in Cascades:
	- ✓ Ask if they have **applied** for WIC using any other names. *For example, if someone recently got married, search for the previous and current last names.*
	- $\checkmark$  Complete a statewide search with all possible last name variations, with and without date of birth.
	- When searching hyphenated names add a space or hyphen.
	- ✓ Complete a broader name search. *For example; last name is Woodson – conduct a search with "Woo" and ensure the last name box is unchecked in Cascades to allow for a broader search.*
- ❖ If no, a statewide search is still required in Cascades. *The above clarifying questions may assist you when searching in Cascades.*

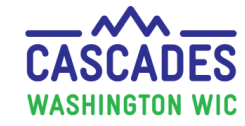

## When Doing a Statewide Search

- Reflect to the applicant/participant their full name and spelling.
	- $\circ$  When you search with a hyphenated last name you must put a space or the hyphen between the two last names to conduct an accurate search.
- Reflect to the applicant/participant their date of birth confirming you heard it correctly.
	- o Cascades uses Month/Date/Year. Persons in the military or from another country may use another date format which can cause incorrect entries into Cascades.
	- o For example: *applicant says: "my date of birth is 2/11/1990." You reflect: "So your birthday is February 11th, of 1990, correct?" and then input 02/11/1990 into Cascades.*

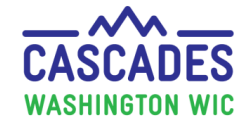

## Search for New Participants

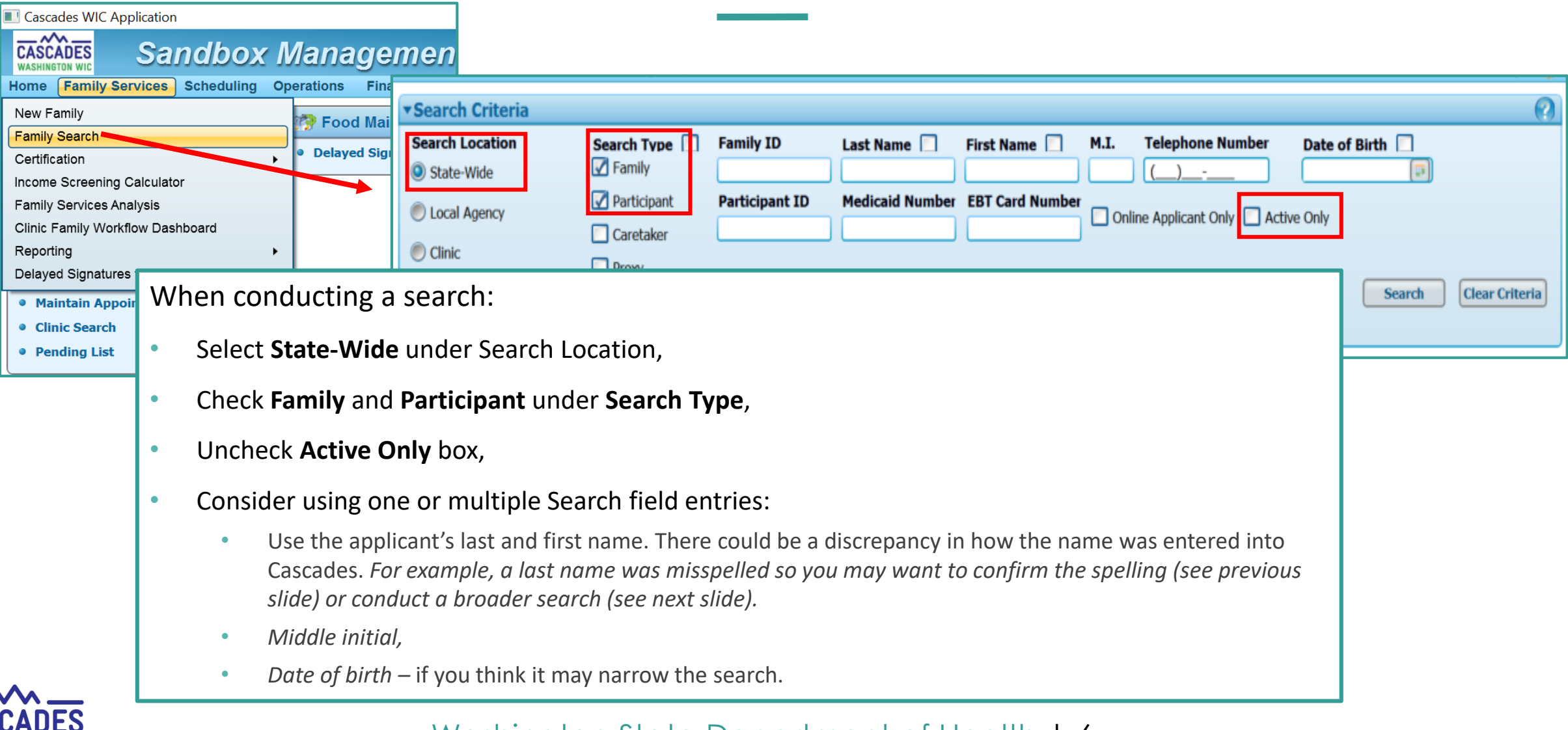

#### Washington State Department of Health | 6

 $\overline{\text{CAS}}$ 

**WASHINGTON WIC** 

## Participant Search Results – Status Column

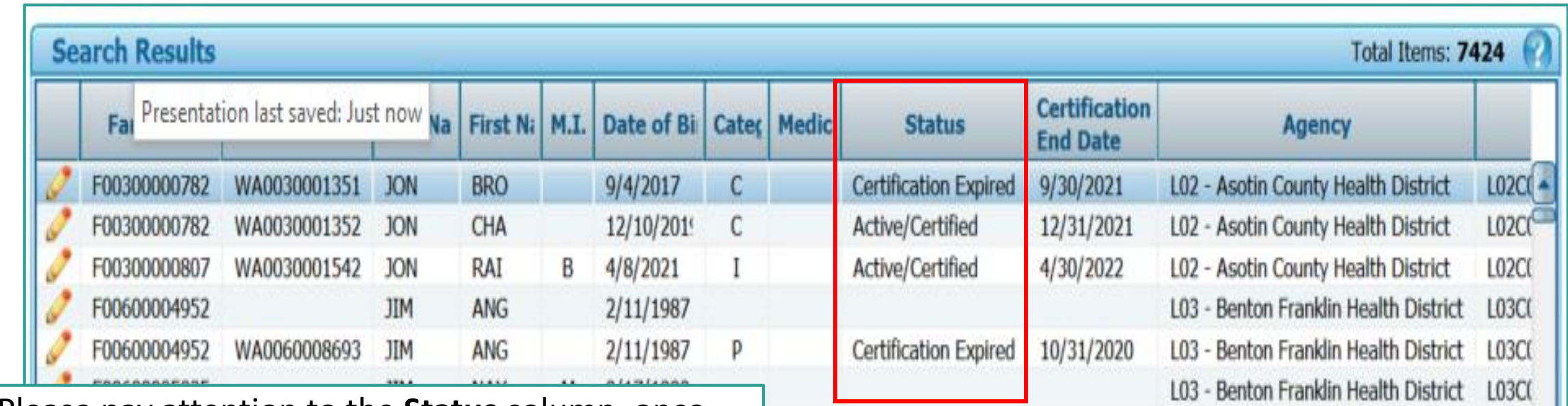

- Please pay attention to the **Status** column, once search results display.
- Refer to slide 4 about what to do when an Active/Expired participant exists in your clinic and in another clinic.

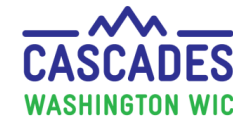

## To Conduct a Broader Search

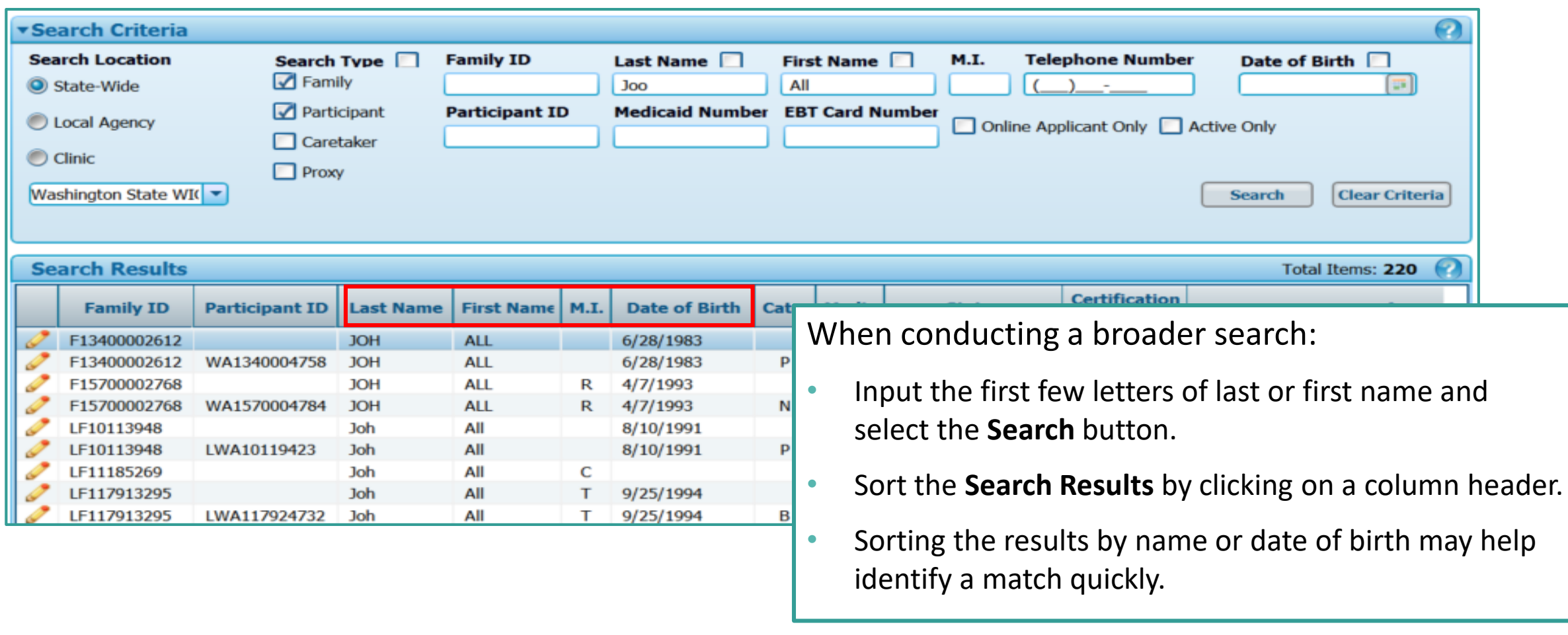

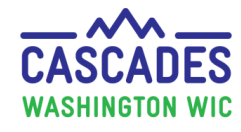

## Search Results and Transfers

- If the applicant/participant already exists in Cascades, they will display in the **Search Results.**
- View the **Status Column** to see if they are Active/Certified.
	- Verify that the parent/guardian matches if the applicant/participant is an infant/child.
- If you find the applicant/participant already in Cascades, please refer to the [Cascades steps, Foster Care & Transfers](https://www.doh.wa.gov/ForPublicHealthandHealthcareProviders/PublicHealthSystemResourcesandServices/LocalHealthResourcesandTools/WIC/CascadesSupport)  section.
- If you need help, call Cascades Support at 1-800-841-1410, ext. 3, ext. 2

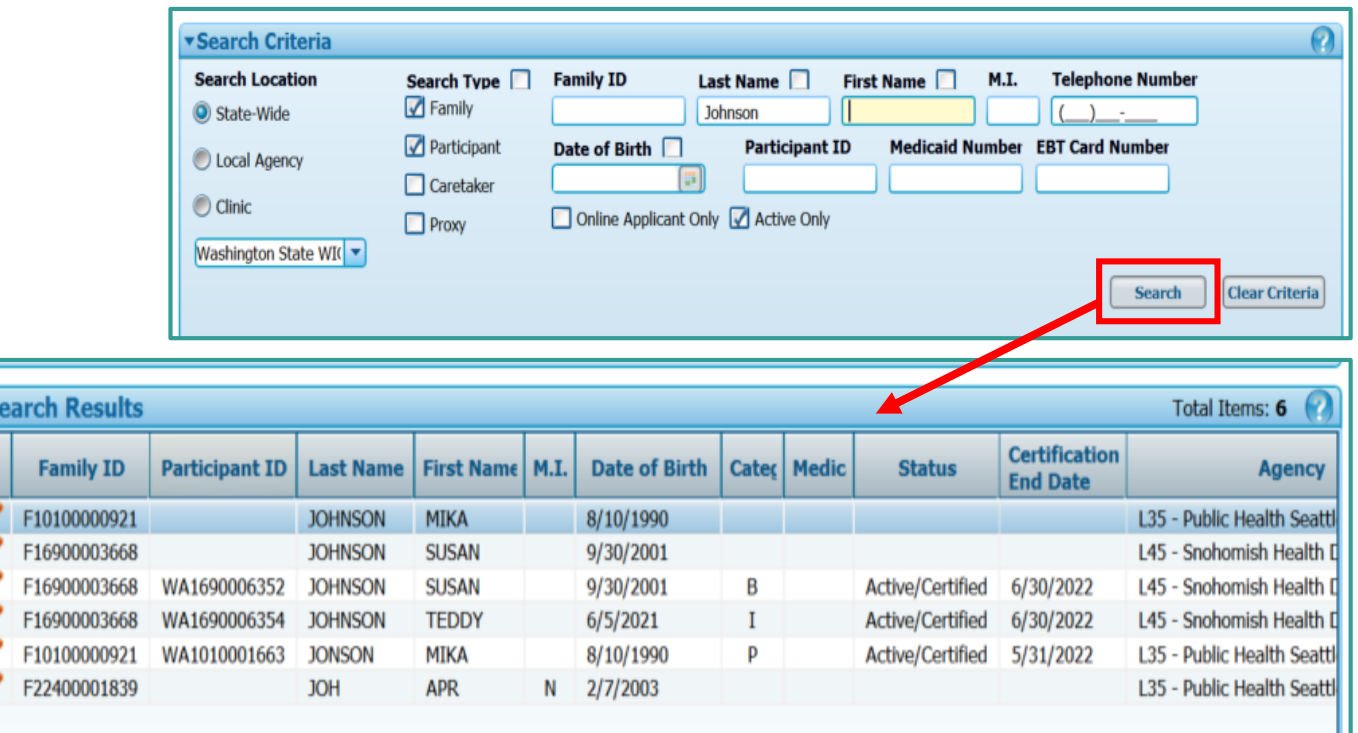

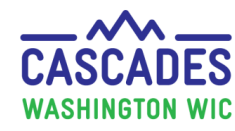

## Helpful Icons in Cascades

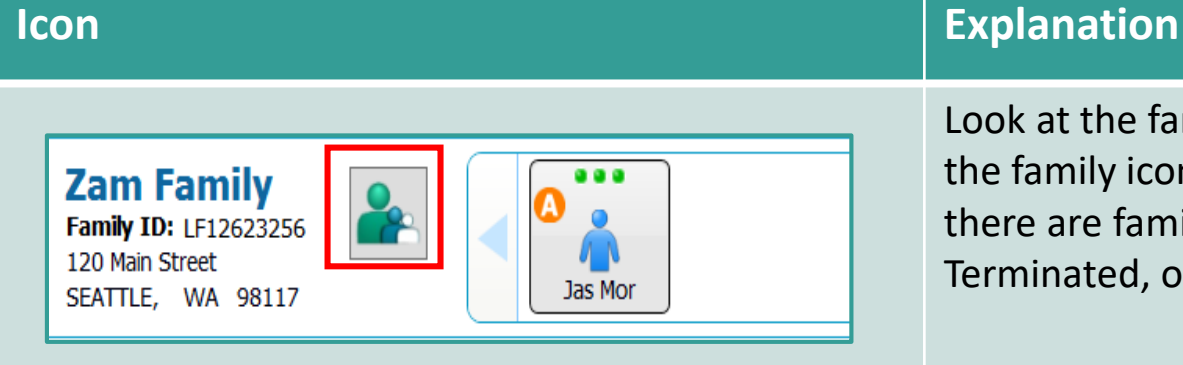

Look at the family icon, notice the white outlined participant in the front of the family icon. This is referred to as a "Ghost participant" and indicates that there are family members who aren't in an active status, such as an Expired, Terminated, or Deceased participant.

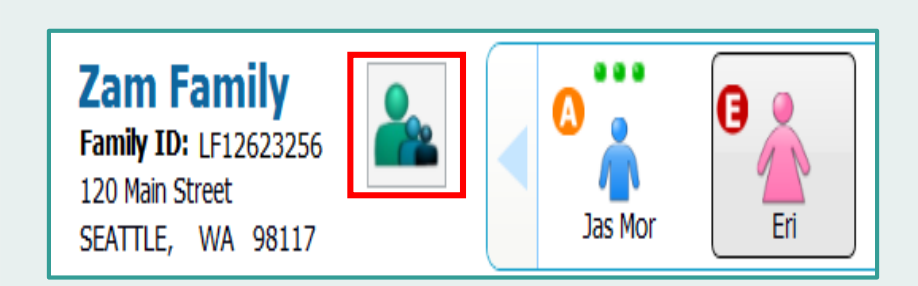

By clicking the family icon, all members of the family who have been participants at some point in time display in the carousel. Notice how the family icon changes when displaying all previous participants in the family.

In this example the ghost participant has an Expired status (notice the icon with the red circle and a white E). Use this participants Expired file to complete a **Subsequent Certification** rather than start a new file for this person.

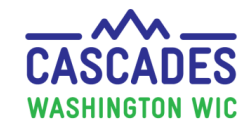

# Helpful Icons in Cascades (cont.)

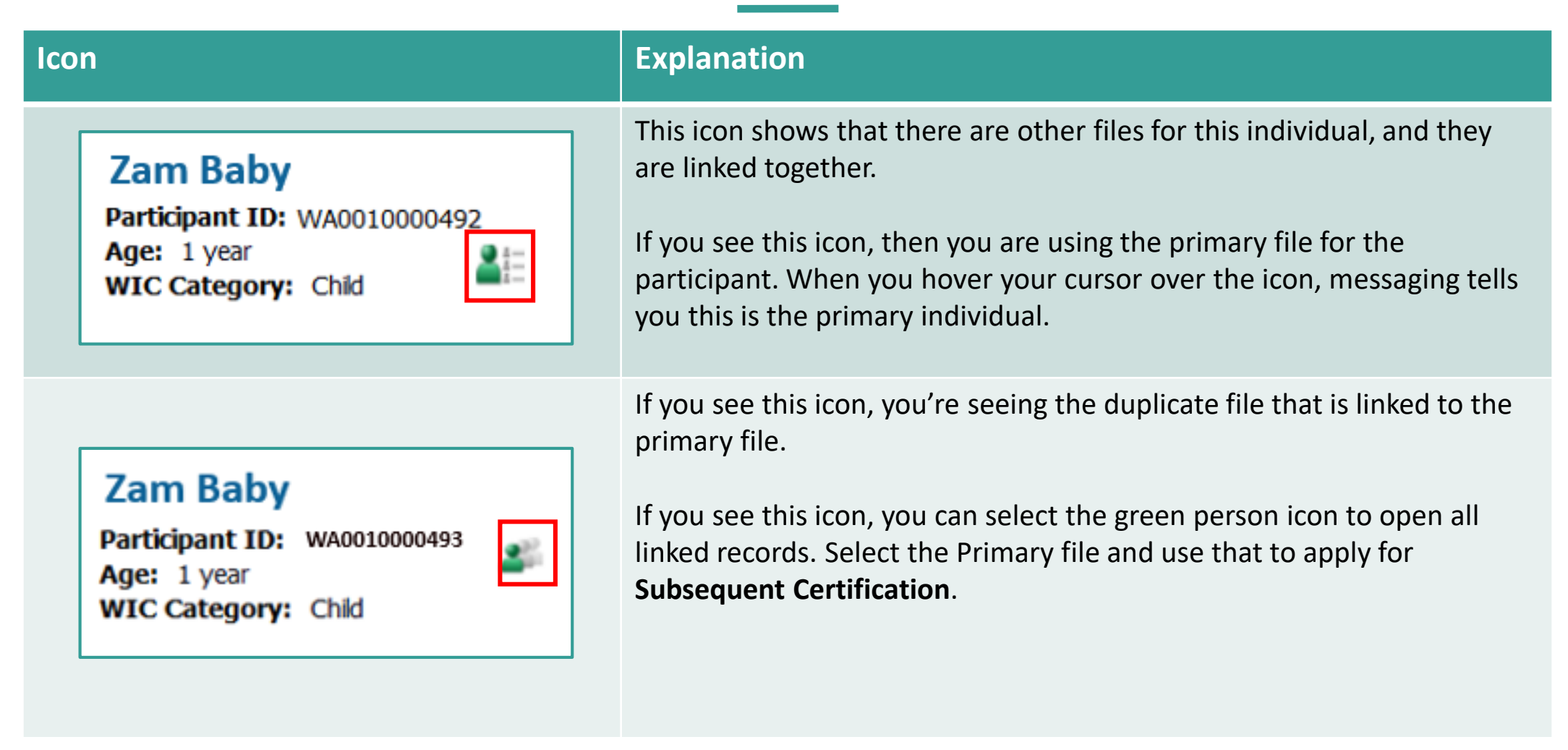

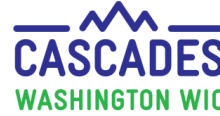

## Possible Duplicate Participant

- When you select the **Add** button when creating a new participant, the **Possible Duplicate Participant** pop-up may display. Ask the person questions to clarify/confirm if this is the same applicant/participant.
- If the record belongs to the person you are working with, or wanting to add, select the **Open Selected Family** button.
- If the record doesn't belong to the person you are working with, or wanting to add, select the **Create New Client** button.

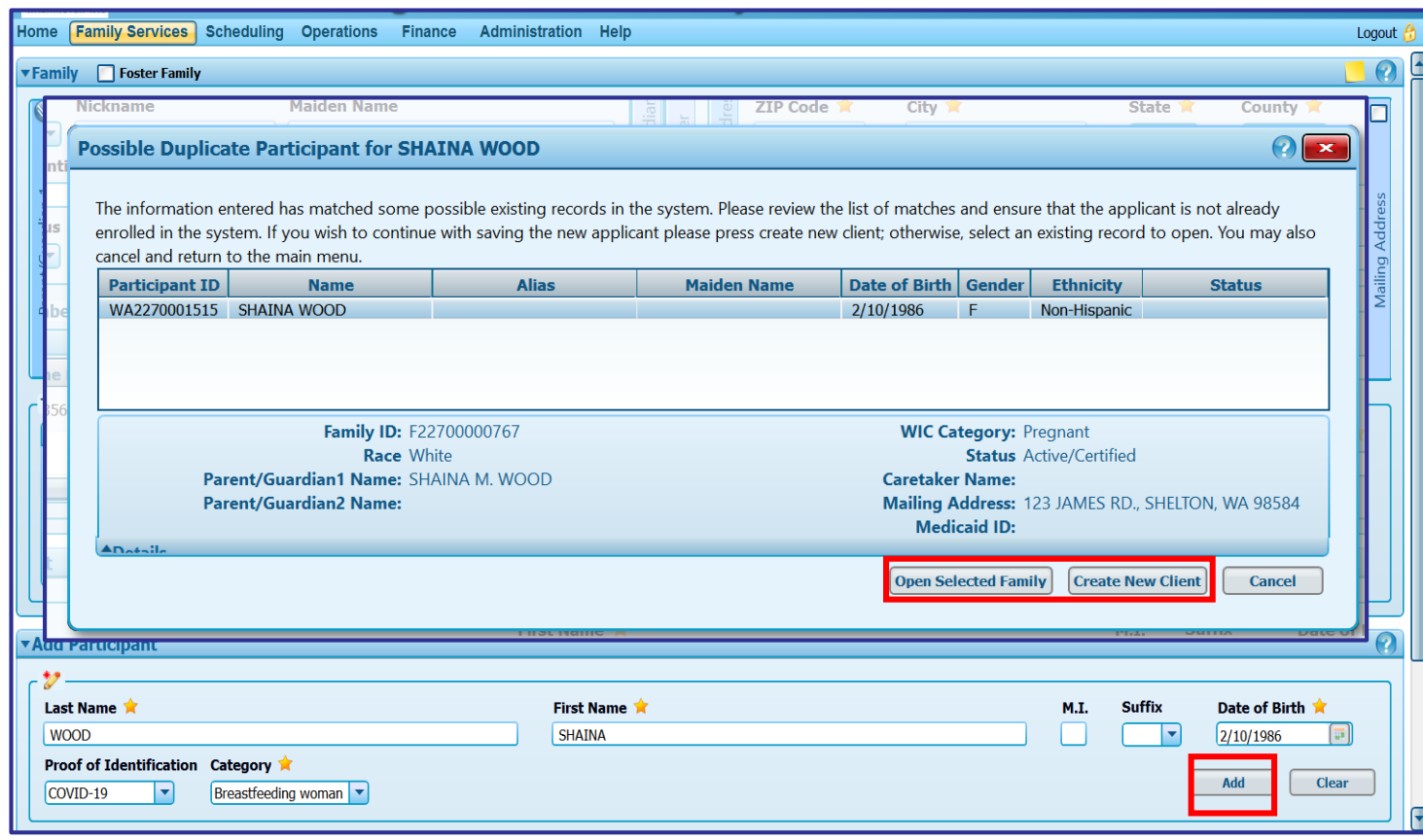

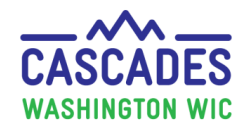

## Participant/Family Exists in Cascades System

### **Participant is in your clinic:**

- When an active participant exists use the active record.
- If only an inactive (expired and ineligible) record exists, complete a subsequent certification using the inactive record.

## **Participant is in another clinic:**

- When an active participant exists, you transfer them to your clinic to keep their history.
- Transfer the whole family regardless of benefit status, when possible.
- When an expired participant exists, and you cannot transfer a family:
	- 1. Create a new participant record in your clinic and,
	- 2. Request Cascades Support to link the old, expired record from the other clinic to the new, active record in your clinic. *Cascades Support – 1-800-841-1410, ext. 3, ext. 2*

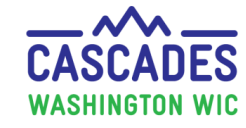

## Possible Reasons a Participant's Existing File isn't Found

Here are common reasons staff miss an existing file:

- Names with/without a hyphen *(when a space is used for the hyphen Cascades will include the hyphenated names),*
- Mistyped date of birth,
- Misspelled names,
- Passing over the **Possible Duplicate Participant** pop-up message,
- Someone has a new last name, due to marriage, divorce, or any other reason.

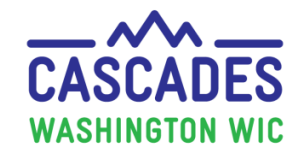

## Thank you!

Your work matters; you can impact the continuity of care we provide to participants.

- ❖ Conducting a statewide search helps prevent creation of duplicate records.
	- Not creating a duplicate record helps prevent the participant from dual participation and a potential program violation.
- ❖ When possible, we want to keep an existing participant's record.
- ❖ When you're questioning a possible duplicate record reach out to Cascades Support *at 1- 800-841-1410, ext. 3, ext. 2*

 $\bullet\bullet$  Clear communication is important – remember to use the language line when needed.

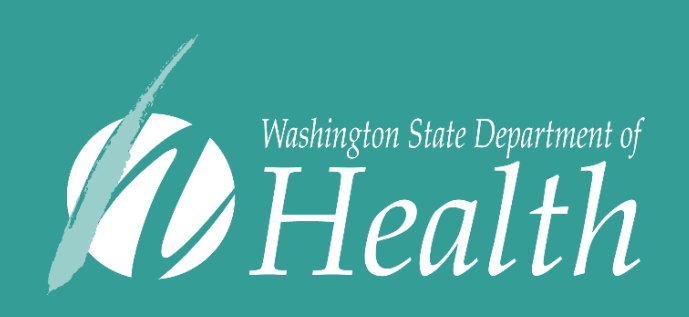

This institution is an equal opportunity provider. Washington WIC doesn't discriminate.

To request this document in another format, call 1-800-841-1410. Deaf or hard of hearing customers, please call 711 (Washington Relay) or email WIC@doh.wa.gov

DOH 961-1256 February 2022